## **Custom Instrument Tutorial - Capturing the Design**

Let's go ahead and capture our simple custom instrument design in an FPGA project within Altium Designer.

Create a new FPGA project and save it with the name Custom\_Instrument\_Design.PrjFpg, in a new folder called Custom Instrument Tutorial.

Add a new schematic document to this project and save the file with the name Custom\_Instrument\_Design.Sc hDoc, in the same folder as the parent project.

Table 1 identifies the various logic components and design interface components that we need to use for our design, as well as the source integrated libraries in which they can be found.

## **Table 1. Design components required in the custom instrument design schematic.**

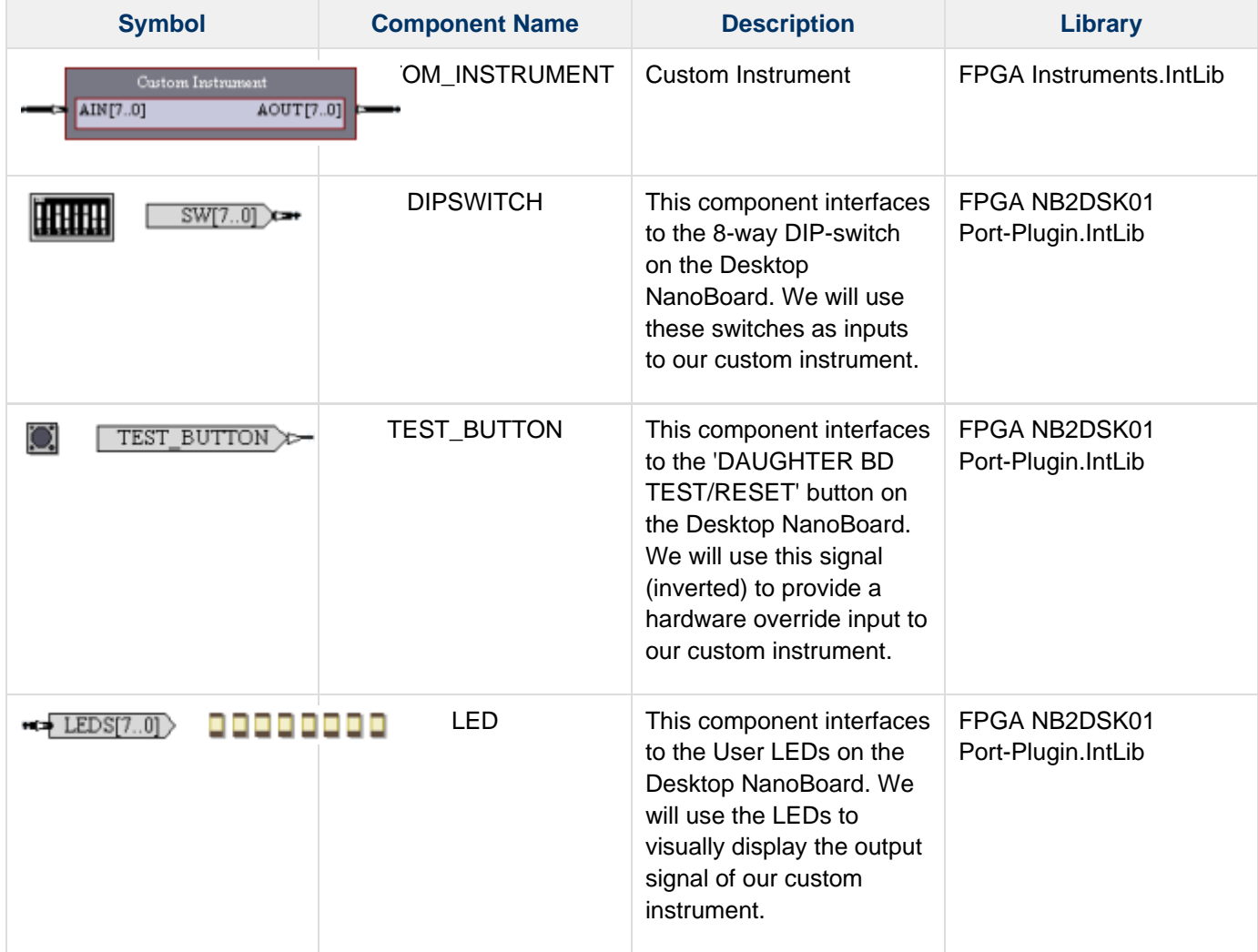

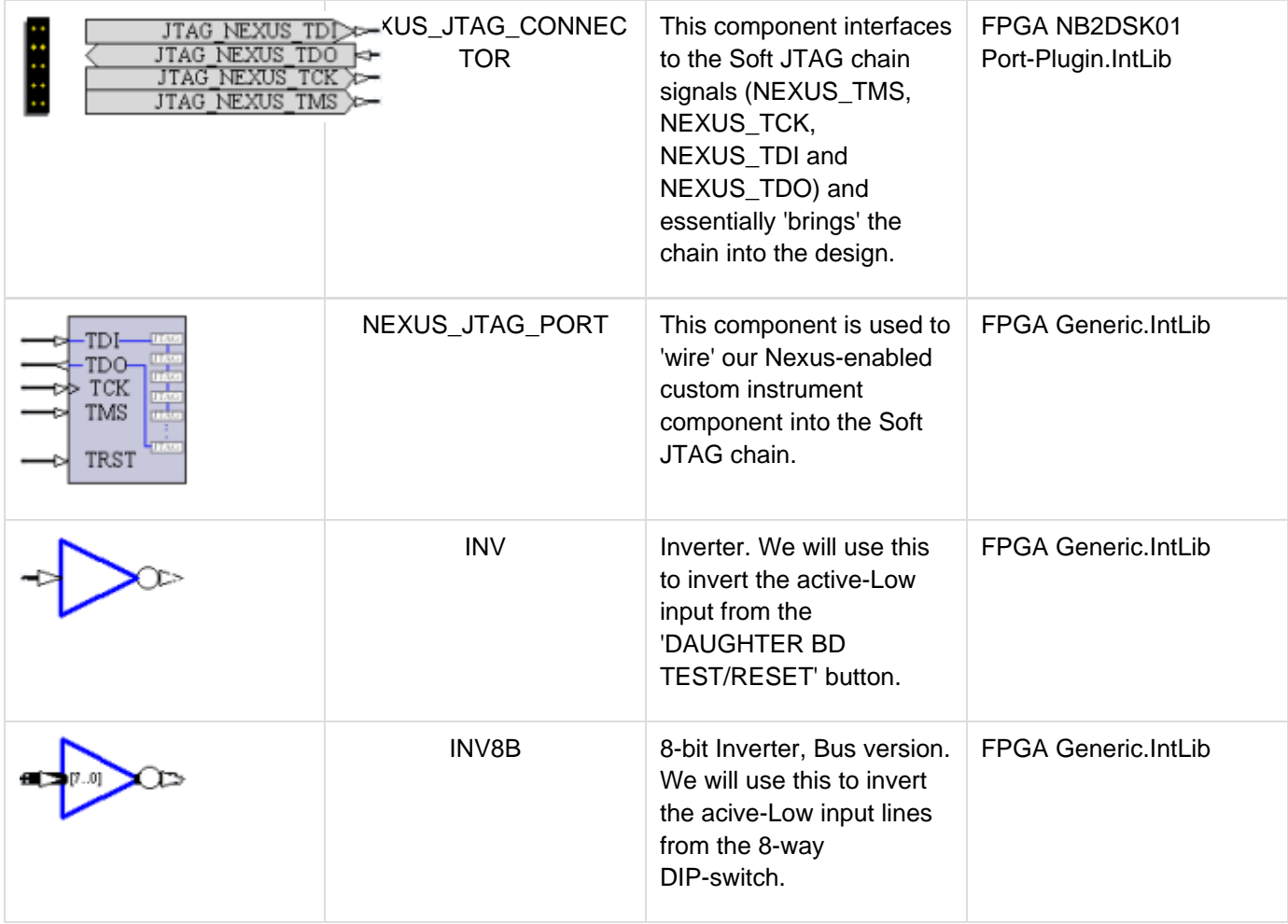

**Note:** The reason for inverting the active-Low inputs to the instrument is simple – for monitoring purposes it is far better to see a light come on when a switch is set to the ON position, rather than go off.

Place the CUSTOM\_INSTRUMENT component in a central location on the schematic sheet. Right-click on it and choose the **Configure** command from the context menu to access the Custom Instrument Configuration dialog. In the section Configuring the Custom Instrument we will consider configuration of the instrument in full, but for now, we need to define the following input and output signals for wiring purposes:

- Rename the default input signal from AIN[7..0] to Data\_In[7..0]
- Rename the default output signal from AOUT[7..0] to Data\_Out[7..0]
- Add another input signal, named Override.

Place the remaining components and wire up the design as shown in Figure 1. Don't forget to designate the applicable components in the design (using, for example, the **Tools » Annotate Schematics Quietly** command).

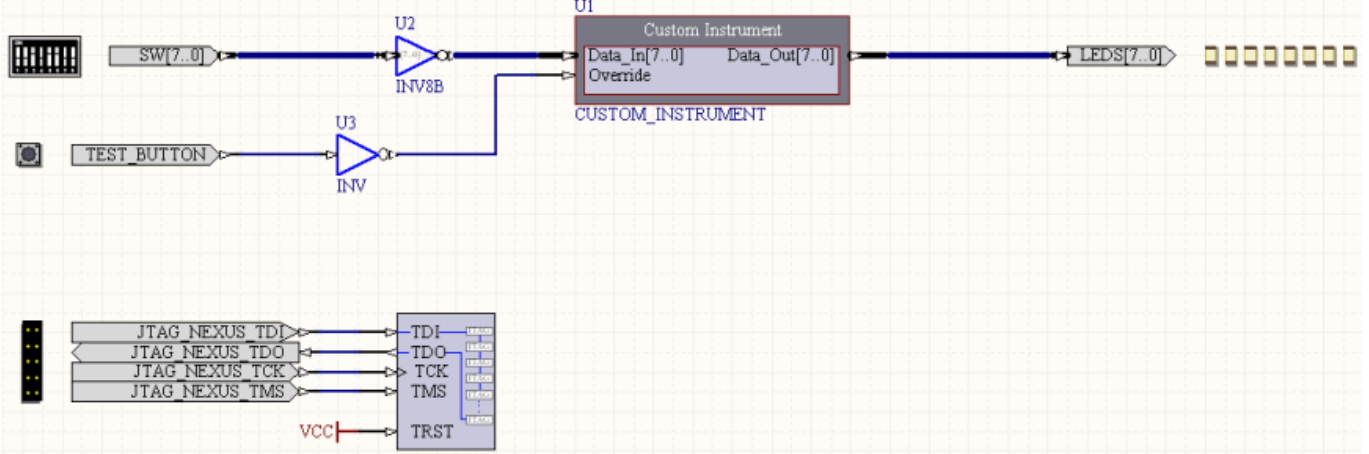

## **Figure 1. Final design - components placed and fully wired.**

Save the schematic and project documents.

That's the base design captured, now we can concentrate on the 'heart' of this tutorial – configuration of the Custom Instrument itself!